# WITSML Server management

User Manual for data storage on the server

# Оглавление

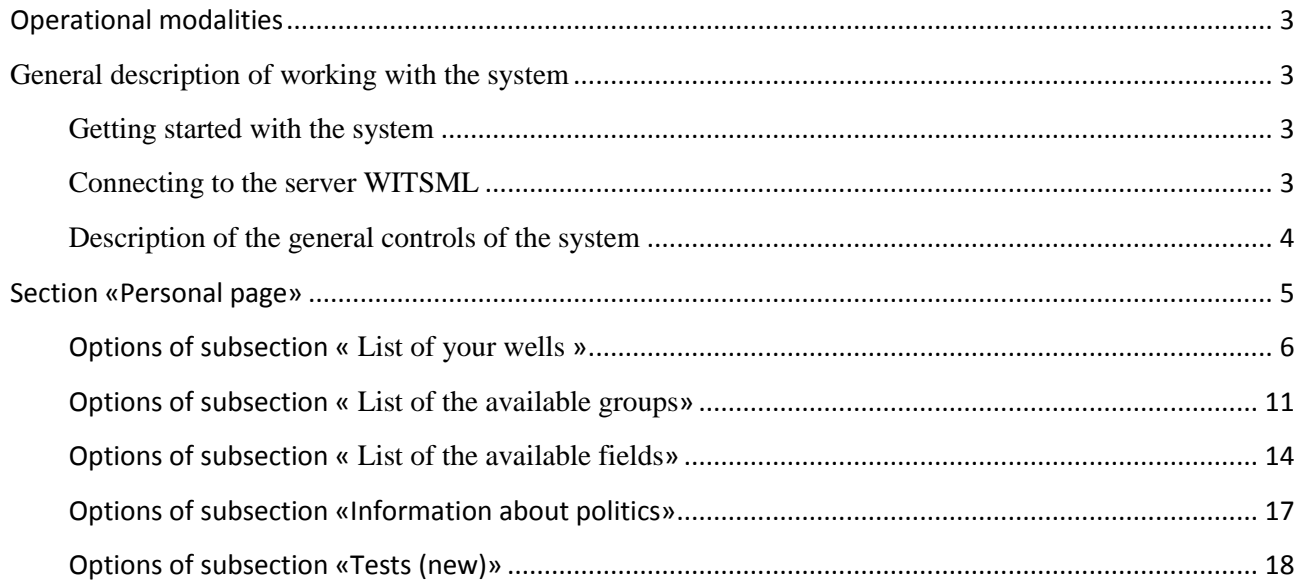

# Assignment

Server management WITSML need for accurate and generalized information about the data stored on the server.

# <span id="page-2-0"></span>Operational modalities

Workplace user must meet the following minimum requirements:

- IBM-compatible PC with a processor Intel Pentium IV 2GHz
- $\bullet$  RAM 512 MB;
- $\bullet$  HDD Volume 100 GB;
- Screen resolution of at least 1024x768 pixels;
- Mouse:
- LAN speed at least 2 Mbit/s.

For the system functioning on the PC user must have the following software installed:

- OS Windows 7 and higher;
- Browser Google Chrome, or another modern web-browser (recommended Google Chrome for correct work of application);

# <span id="page-2-1"></span>General description of working with the system

## <span id="page-2-2"></span>Getting started with the system

Before working you must register. This can be done 2 ways:

- 1) Contact the server administrator;
- 2) Press button «Registration» on the top of the page.

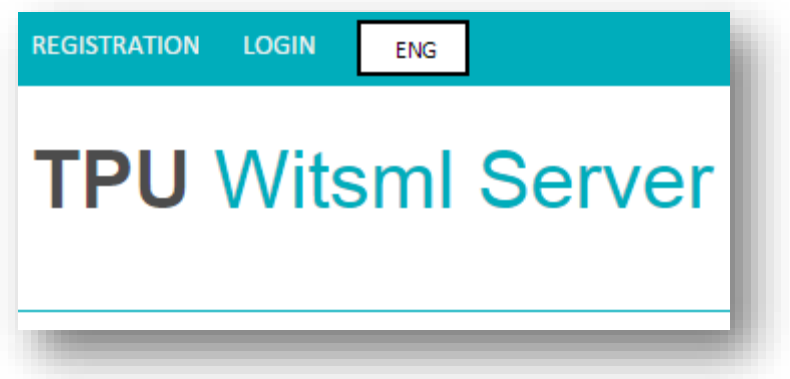

Рис. 1. Button «Registration»

If self-registration must specify your login and password. After registration the user will be available to the section "Personal page".

Change your password by clicking the link "Change Password" in your account. Will the transition to the password change page, where you specify the old password, enter the new password and confirm new password.

#### <span id="page-2-3"></span>Connecting to the server WITSML

WITSML server supports two modes of operation:

- 1) Mode of data management through the web interface;
- 2) Mode by adding data through WITSML agent.

Service address: http://witsml.tpu.ru/service/wmls.asmx

To connect to the server WITSML mode of data management must have access to a web interface in which specify the address of service, as well as personal login and password to access it.

To connect to the server WITSML mode to add data, you must have an agent WITSML, in which you must specify the username and password, as well as the number of of the well, from which data are taken.

<span id="page-3-0"></span>Description of the general controls of the system

Provided user roles:

- Anonymous users (guests);
- Users with test access;
- Active users:
- Administrators of web-interface.

Ppplication structure:

- Main page;
- Tariffs:
- Page with contact information;
- Page «Administration» for administrators;
- Page «Personal page» for authorized users;
- Comments and remarks.

The application was developed in two languages: Russian and English. To switch between languages please click on the top with the language designation (RUS or ENG) in the drop down list, select the required language.

#### HELLO ADMIN LOGOUT FING

# **TPU Witsml Server**

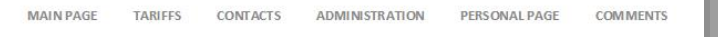

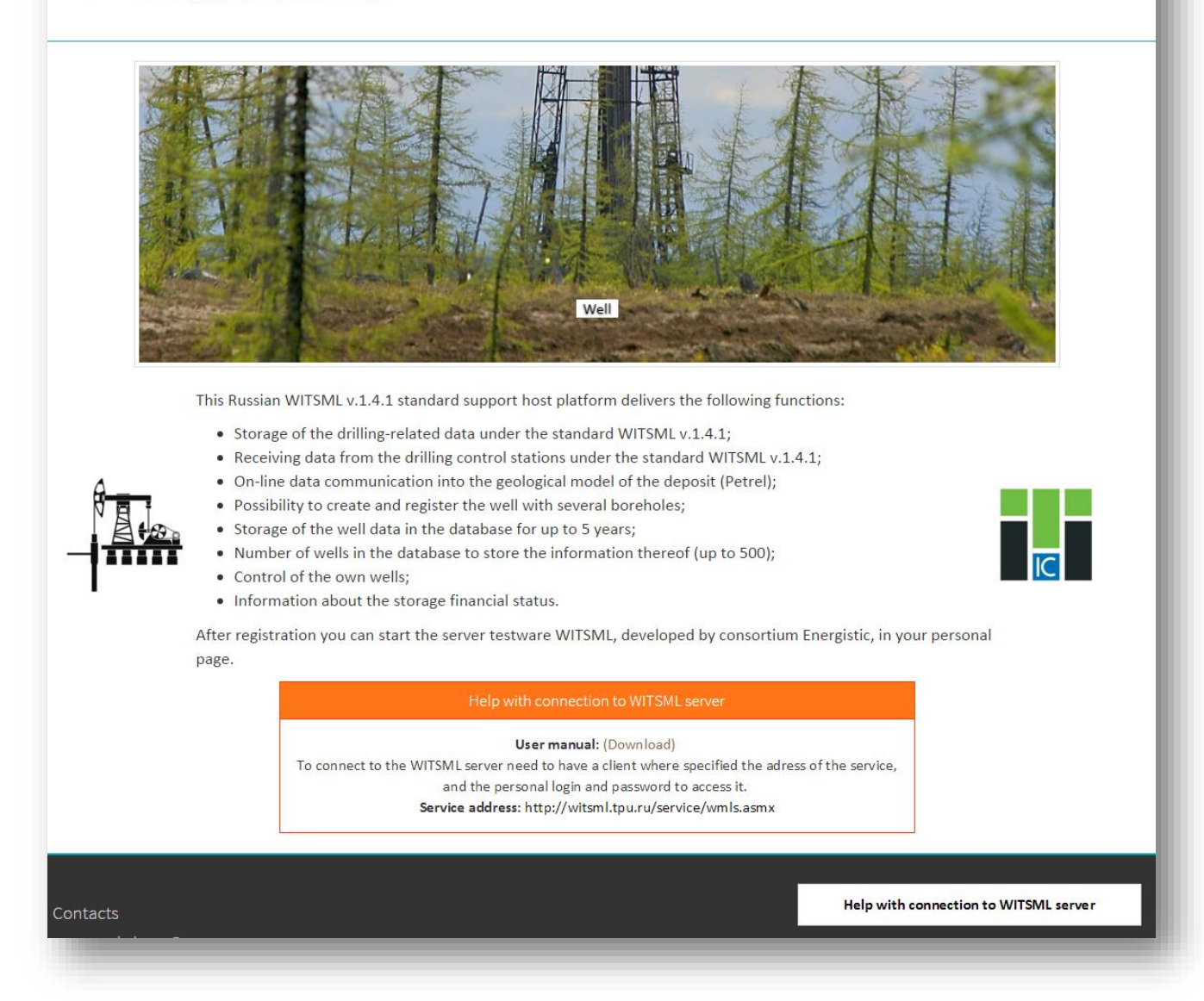

Рис. 2. Application main page

# <span id="page-4-0"></span>Section «Personal page»

This section contains:

- List of your wells;
- List of the available groups of wells;
- List of the available fields;
- Policy information;
- WITSML tests;

| <b>TPU Witsml Server</b><br><b>MAIN PAGE</b><br><b>TARIFFS</b><br><b>CONTACTS</b><br><b>ADMINISTRATION</b><br><b>PERSONAL PAGE</b><br>Personal page<br>(Change password)<br>List of available groups<br>List of your wells<br>List of available fields<br>Information about politics<br>Tests (New)<br>Tests(Old)<br>Refresh<br>Create well<br>Search<br>Search<br>10<br>Display<br>Title<br>Field<br>Days to deactivating left<br>ID<br>Group<br>Last update time<br><b>Status</b><br>Remove<br><b>Reset</b> | <b>COMMENTS</b><br>53c5f31e-a65b-4cf5-9dc3-bae143cdb132<br>Active<br>27.01.2016 17:02<br>Admin2<br><b>DUTOV_TEST</b><br>361<br>Инкинское<br>Remove<br>Reset | <b>HELLO ADMIN LOGOUT</b><br><b>ENG</b> |  |  |  |  |  |  |  |  |  |  |  |
|----------------------------------------------------------------------------------------------------|----------------------------------------------------------------------------------------------------|-----------------------------------------|--|--|--|--|--|--|--|--|--|--|--|
|                                                                                                    |                                                                                                    |                                         |  |  |  |  |  |  |  |  |  |  |  |
|                                                                                                    |                                                                                                    |                                         |  |  |  |  |  |  |  |  |  |  |  |
|                                                                                                    |                                                                                                    |                                         |  |  |  |  |  |  |  |  |  |  |  |
|                                                                                                    |                                                                                                    |                                         |  |  |  |  |  |  |  |  |  |  |  |
|                                                                                                    |                                                                                                    |                                         |  |  |  |  |  |  |  |  |  |  |  |

Рис. 3. General view of the section "Personal page"

## <span id="page-5-0"></span>Options of subsection « List of your wells »

At the opening of this tab, the user displays a list of wells assigned to him. *Create well*

- Go to the tab  $\kappa$  List of your wells »;
- Press the button «Create well»;
- On the page creation of a well user to specify the required fields:
	- o Well name (character string number of not less than 6 and not more than 50);
	- o Active time of well in days (positive integer);
	- o In dropdown list select the field;
	- o In dropdown list select the group;
- Press the button «Create well»;
- There will be a transition to the page "List of your wells" where you can be sure that the well is created.

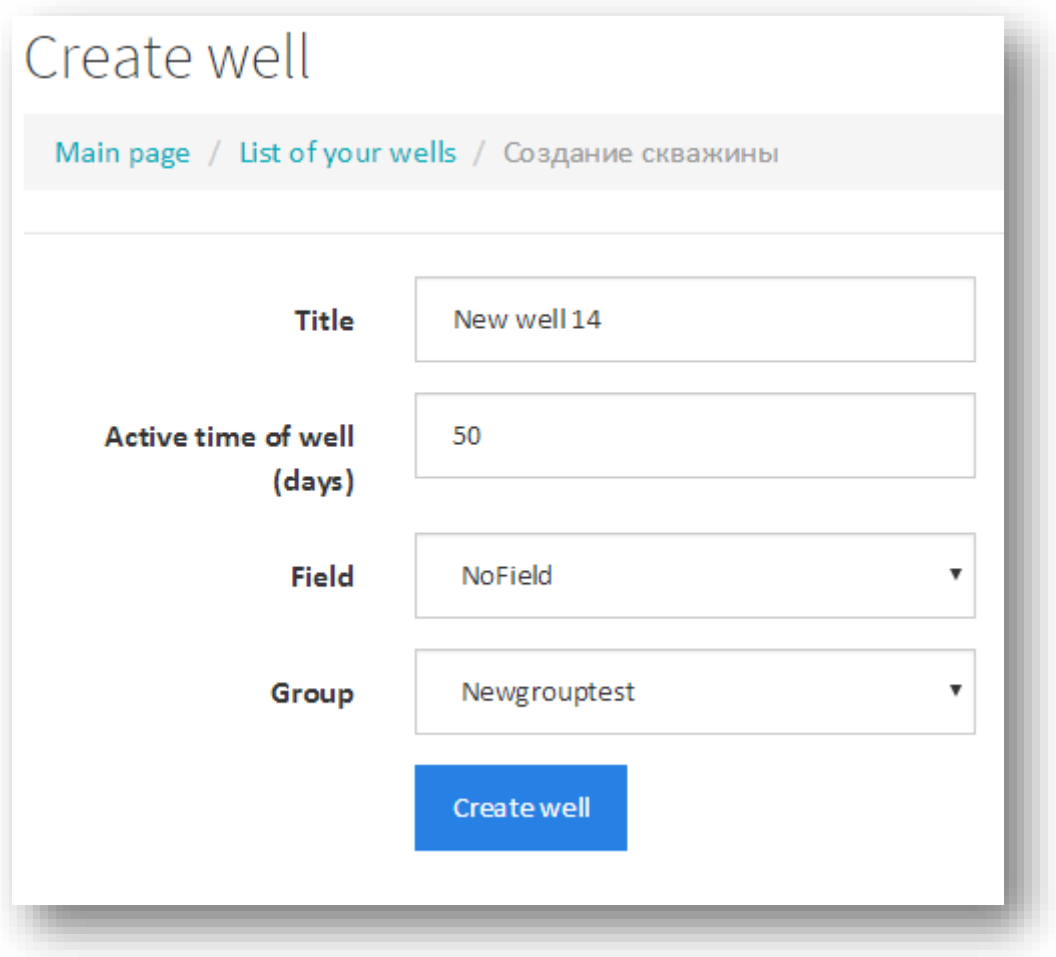

Рис. 4. Creating a new well

#### *Edit well*

- Go to the tab  $\kappa$  List of your wells »;
- Press on the name of required well (Underlined name is a link to the edit page well);
- Input the required name of the well (character string number of not less than 6 and not more than  $50$ ;
- In dropdown list select the field;
- In dropdown list select the group;
- Press button «Save changes»;
- There will be a transition to the page "List of your wells" where you can be sure that the well is updated.

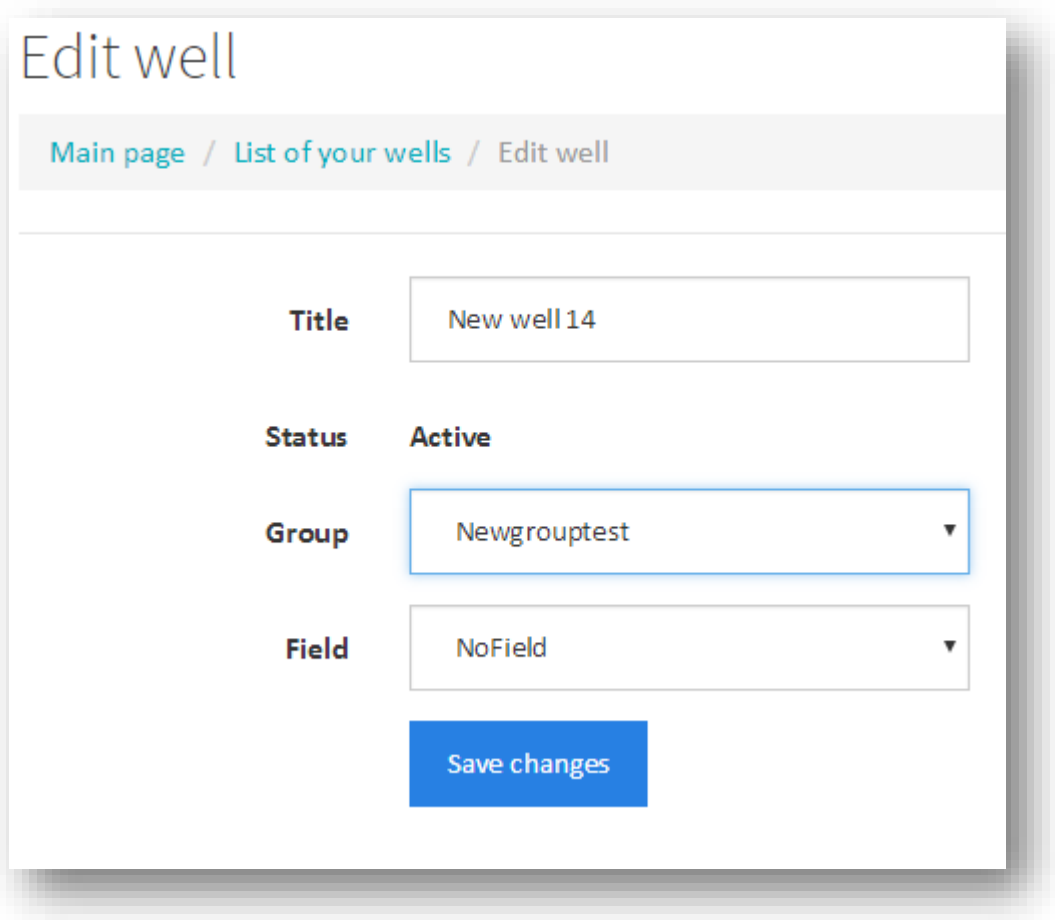

Рис. 5. Редактирование скважины у пользователя

#### *Resets active well*

- Go to the tab  $\kappa$  List of your wells »;
- Select the required well;
- In the rightmost cell in the row with the number of well press the button "Reset";
- In the window "Confirm it?" click OK;
- The tab « List of your wells » will upgraded, where you can be sure that the well has the status chosen to «Inactive».

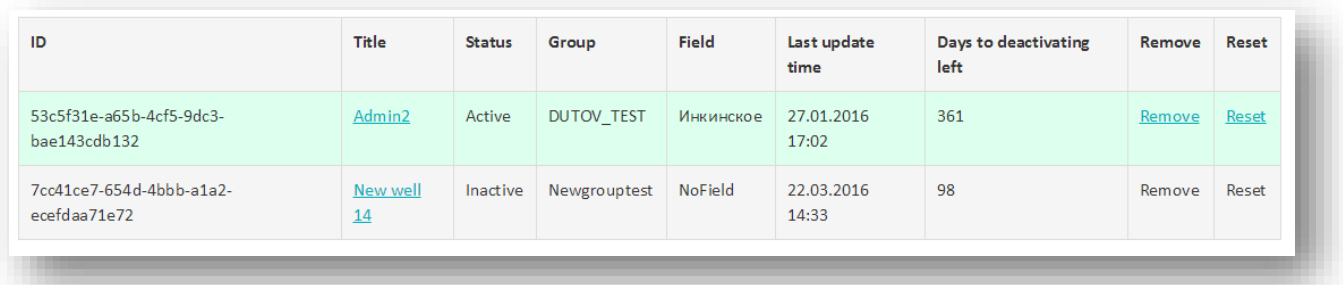

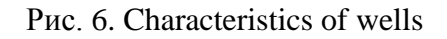

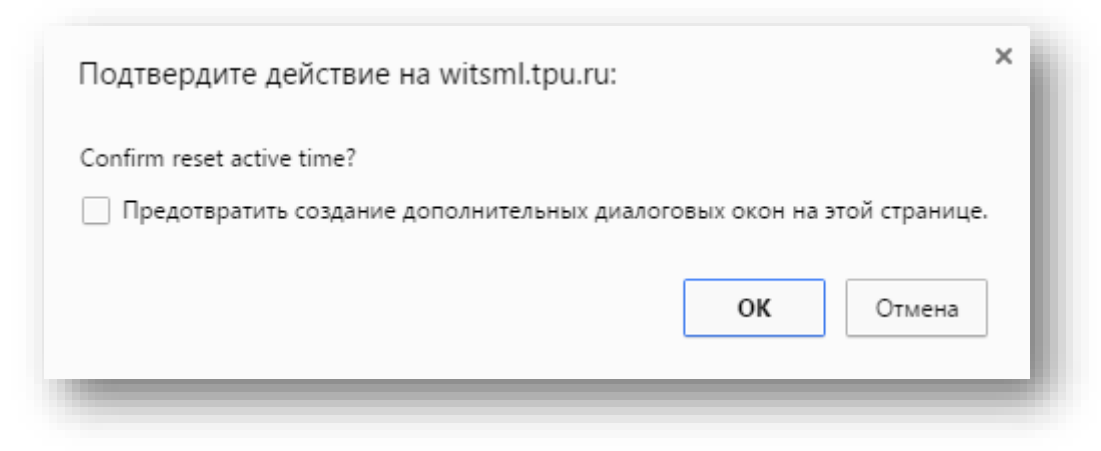

Рис. 7. Confirming to reset the activity of well

## *Removing well*

- Go to the tab « List of your wells »;
- Select the required well;
- In the rightmost cell in the row with the number of well press the button "Remove";
- In the window "Confirm it?" click OK;
- The tab « List of your wells » will upgraded, where you can be sure that the well has been removed.

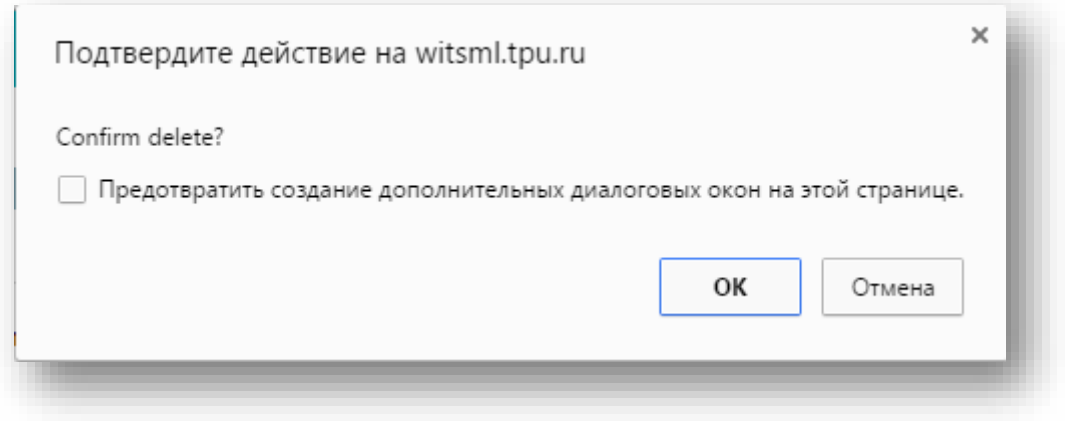

Рис. 8. Confirming to remove the well

#### *Search well*

- Go to the tab  $\kappa$  List of your wells »;
- Enter the name or part of the name in the field «Search»;
- Press the button «Search»;
- The tab « List of your wells » will upgraded, where you can see the set of founded wells

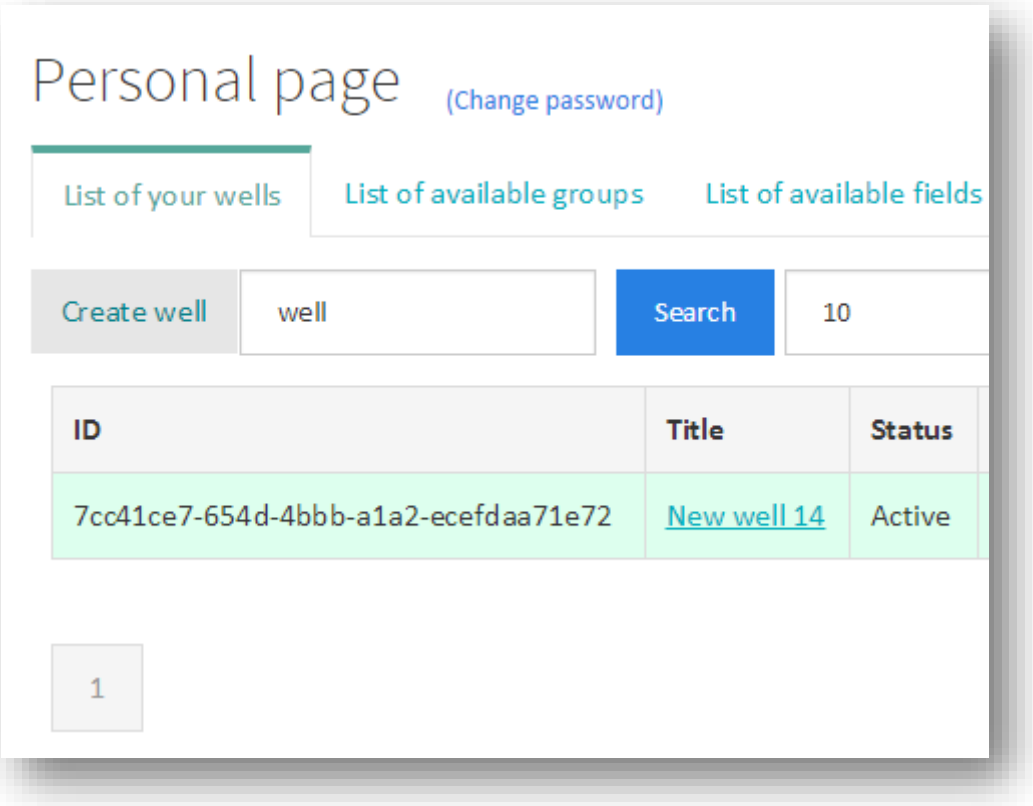

Рис. 9. Search well

# *Display a specified number of wells.*

10 wells on the page displayed by default option.

To change the display of the number of wells is necessary:

- Go to the tab « List of your wells »;
- In the number field select or write a number from 1 to 100;
- Press the button  $\langle$ Display»;
- Tab " List of your wells " is updated and you will see a list of partition wells on the page with a specified number of wells to one page.

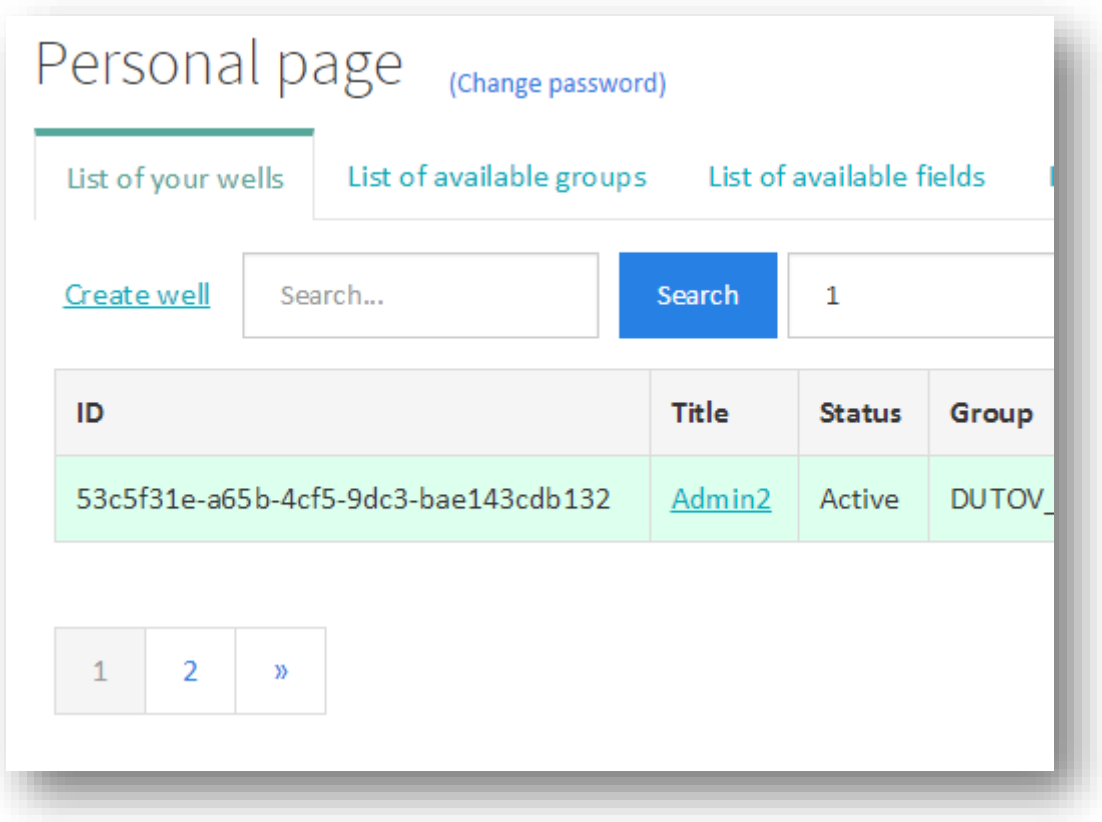

Рис. 10. Display 1 well to the one page

## *Refresh a list of wels*

- Go to the tab  $\kappa$  List of your wells »;
- Press the button «Refresh»;
- Tab " List of your wells " upgraded, and will be seen on the actual characteristics of each well.

# <span id="page-10-0"></span>Options of subsection « List of the available groups»

## *Create a group of well*

- Go to the tab «List of the available groups»;
- Press the button «Create a group of wells»;
- On the page creation of a group of wells specify the name of the group (character string number of not less than 6 and not more than 50);
- Press the button «Create a group of wells»;
- There will be a transition on the "List of available groups," where you can make sure that a group of well has been created.

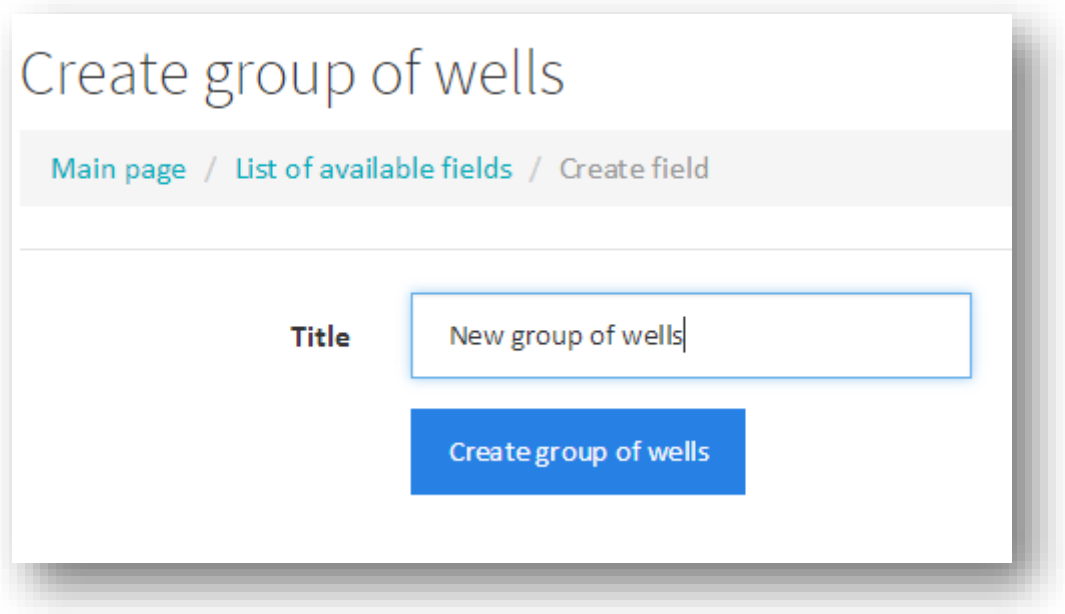

Рис. 11. Creating the group of well

## *Search a group*

- Go to the tab «List of the available groups»;
- Enter the name or part of the name in the field «Search»;
- Press the button «Search»;
- The tab « List of available fields » will upgraded, where you can.see the set of founded groups.

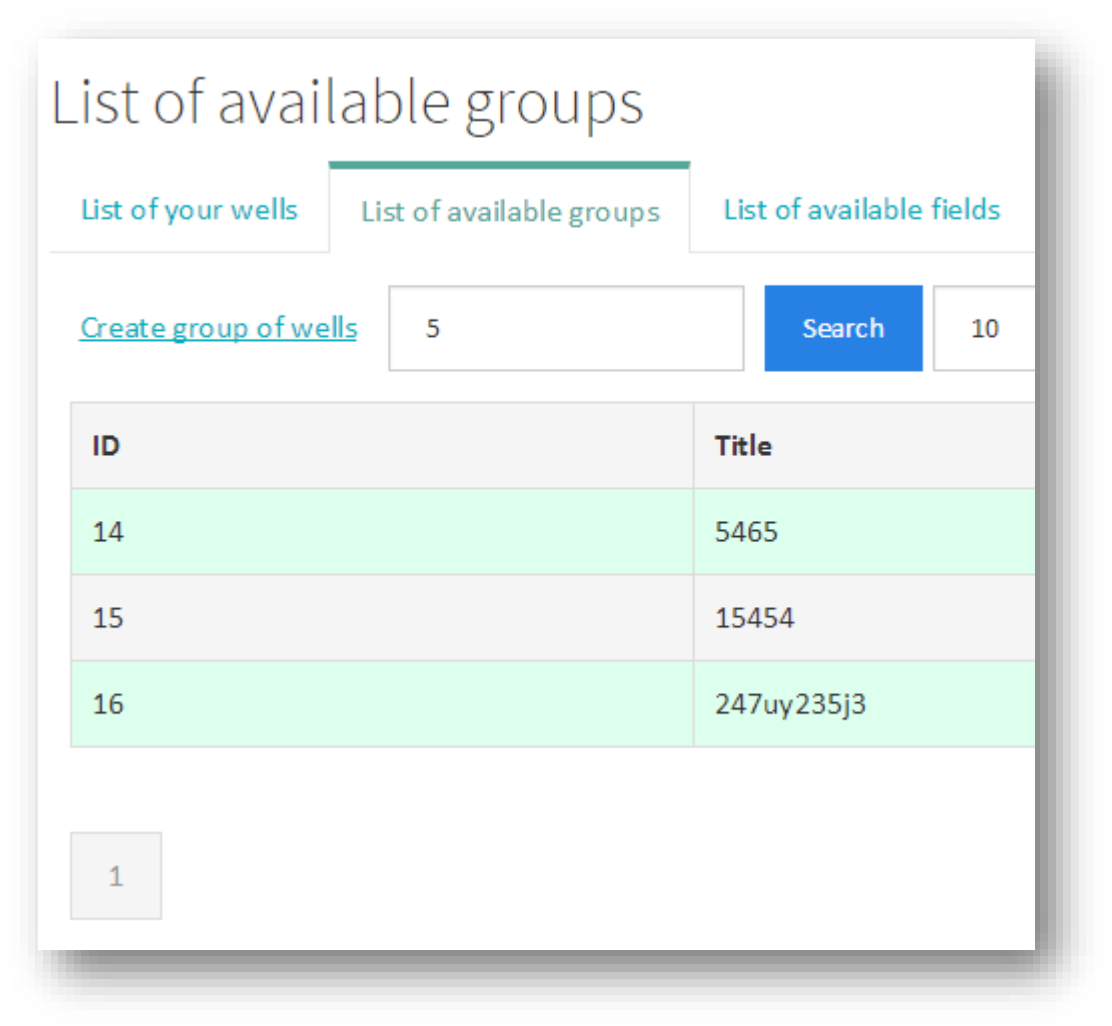

Рис. 12. Founded groups

## *Display a specified number of groups*

In the tab "List of available groups" list of groups of wells displayed page. Displayed by default 10 groups on the page.

To change the number of displayed groups should:

- Go to the tab «List of the available groups»;
- In the number field select or write a number from 1 to 100;
- Press the button «Display»;
- Tab "Llist of available groups" is updated and you will see the list of groups splitting wells on the page with a specified number of groups on the page.

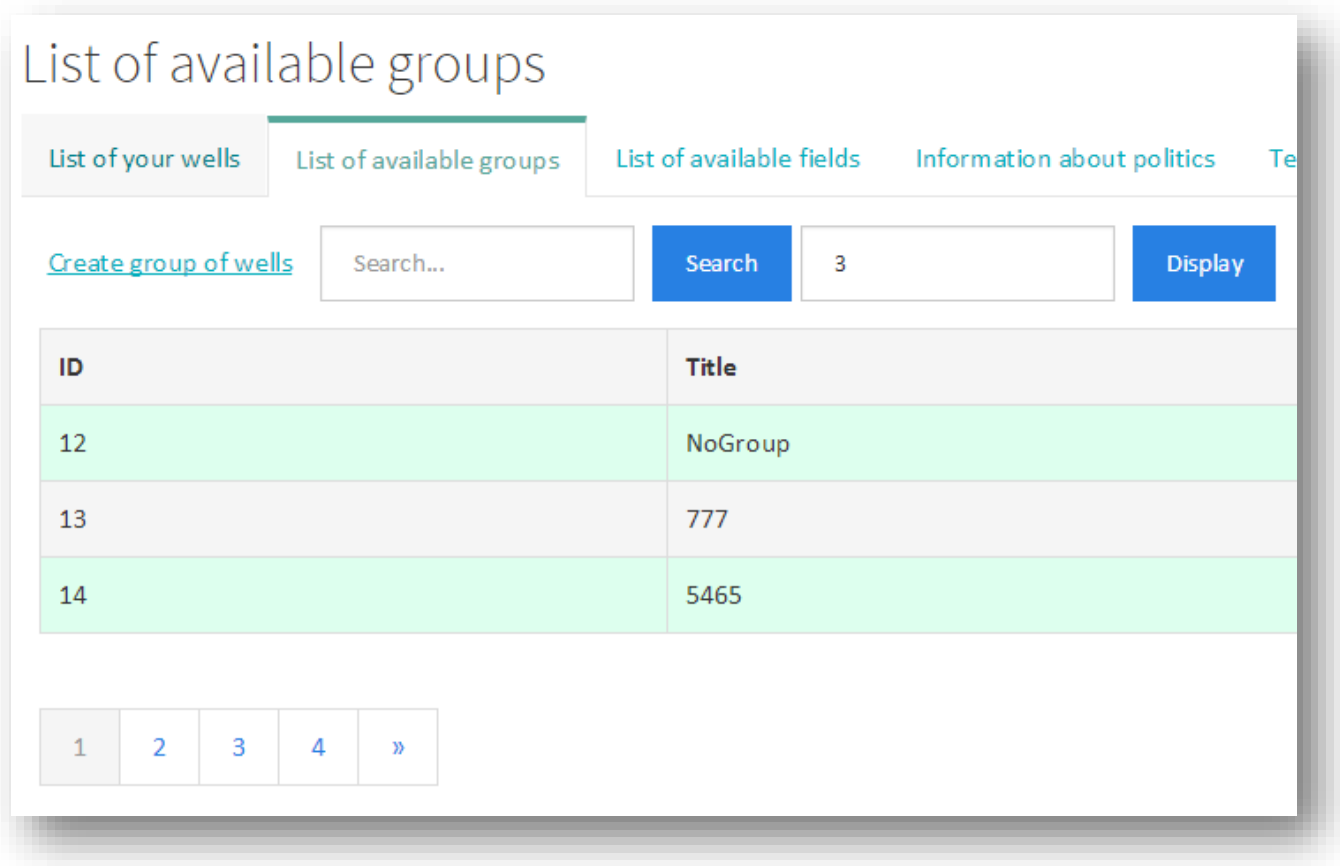

Рис. 13. Display 3 groups per page

# <span id="page-13-0"></span>Options of subsection « List of the available fields»

## *Create field*

- Go to tab «List of available fields»;
- Press the button «Create field»;
- On the page creation of a field specify the name of the field (character string number of not less than 6 and not more than 50);
- Press the button «Create field»;
- There will be a transition on the "List of available fields," where you can be sure that the field is created.

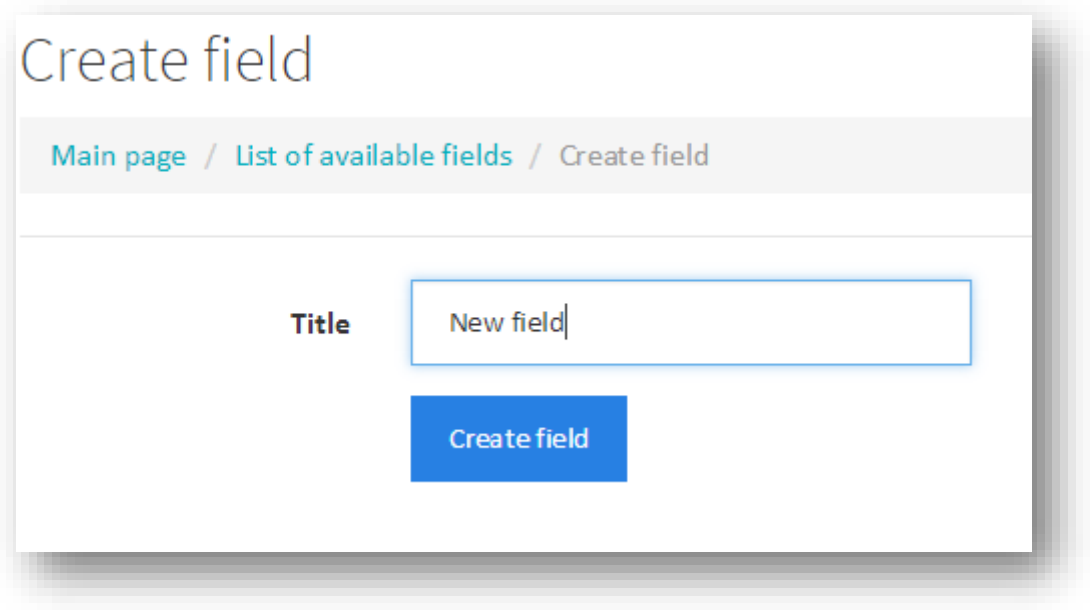

Рис. 14. Creation of filed

## *Search field*

- Go to tab «List of available fields»;
- Enter the name or part of the name in the field «Search»;
- Press the button «Search»;
- Tab "List of available fields" is updated and displays only those fields that were found in the database entered in the field «Search» line.

| List of available fields |                                             |        |                          |       |
|--------------------------|---------------------------------------------|--------|--------------------------|-------|
|                          | List of your wells List of available groups |        | List of available fields | Infor |
| CreateField<br>7         |                                             | Search | 10                       |       |
| ID                       |                                             |        | <b>Title</b>             |       |
| 9                        |                                             |        | 7878                     |       |
| 14                       |                                             |        | 57г5уцоу                 |       |
| 17                       |                                             |        | 769769                   |       |
| $\mathbf{1}$             |                                             |        |                          |       |

Рис. 15. Founded fields

# *Display a specified number of fields*

In the tab "List of Available Fields" list of fields is displayed page by page. Displayed by default 10 fields on the page.

To change the number of displayed fields is necessary:

- Go to tab «List of available fields»;
- In the number field select or write a number from 1 to 100;
- Press the button «Display»;
- Tab "List of available fields" is updated and you will see a list of fields in the partition of the page with the specified number of fields on the page.

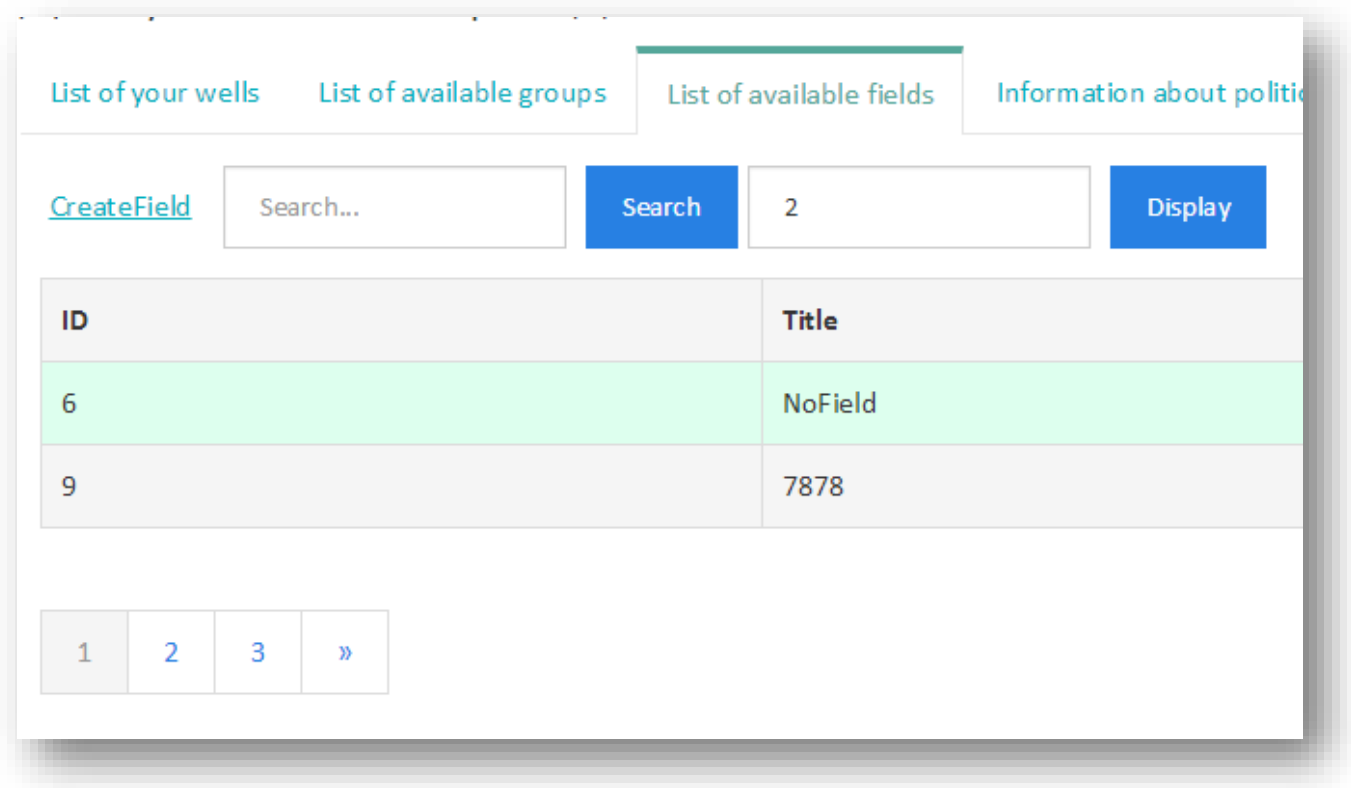

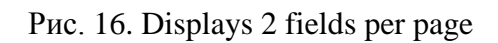

# <span id="page-16-0"></span>Options of subsection «Information about politics»

Sub-section contains information about the user policy.

## *Change policy (in developing)*

- Go to tab «Information about politics»;
- Press the button «Change policy»;
- The page with the tariff plan, where you can choose the tariff.

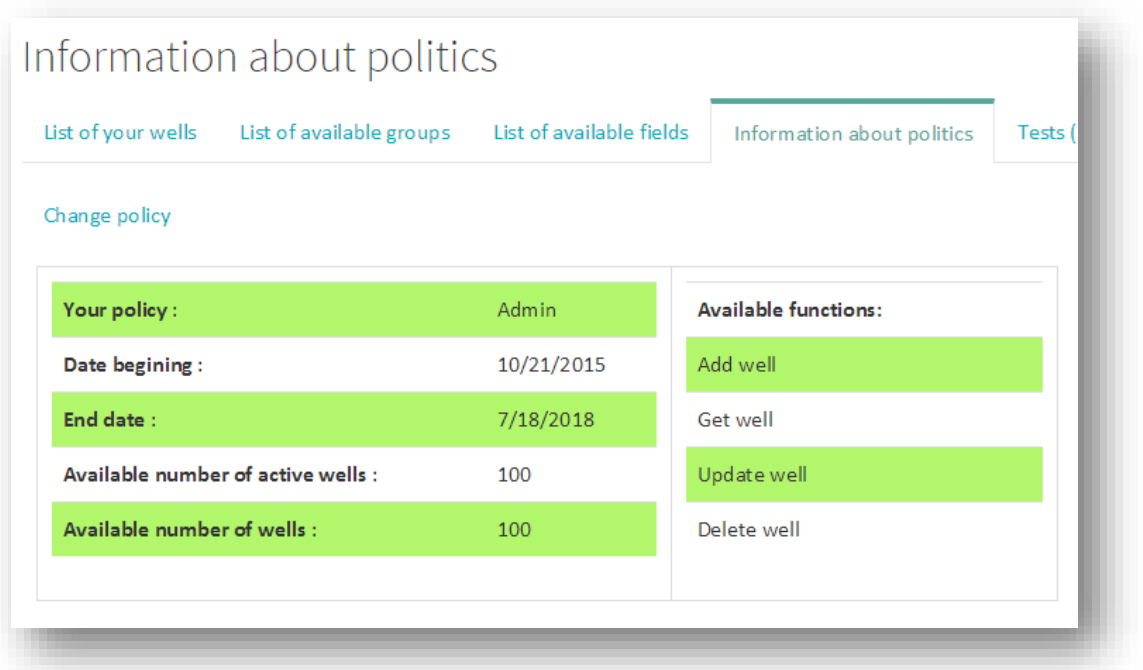

Рис. 17. Information about policy

**Example 12** one@mail.com Logout

ш,

# <span id="page-17-0"></span>Options of subsection «Tests (new)»

## *Passage WITSML test*

#### Test page of WITSML server

**TPU Witsml Server** 

# **WITSML Server testing**

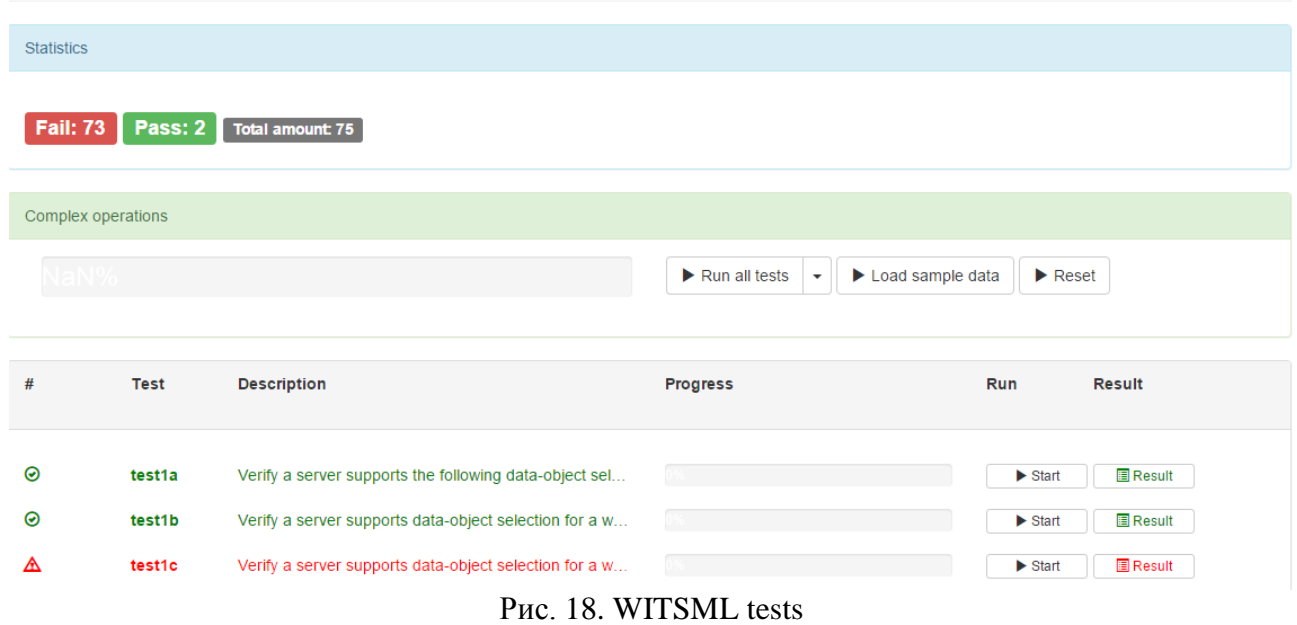

- Go to tab Tests(New);
- If it is necessary to repeat the authorization (Fill in login and password and click "Enter");
- To start the testing you need to download data click on the "Load sample data";
- Select test and press the button «Start»;
- Wait until the execution of the test;
- If necessary, you can see the test results by clicking on the "Results";
- Button "Run all tests" runs all the tests in the order on the server;
- "Reset" button clears the test results.